# **DVD Recording in 180/184**

- 1. Turn on Rack
- 2. Set up cameras
- 3. Select drive and choose recording speed
- 4. Record your program to the hard drive or direct to DVD
  - **a.** Record
  - **b.** Edit, title, and assign thumbnails to your recording if desired
  - **C.** High speed dub to a DVD-R for back up if recording to a hard drive
- 5. Finalize to complete for viewing
- 6. Room 184 Staging Configuration

#### 1. Turn on Rack

Turn on the switch on the bottom of the rack. Wait for a couple of minutes for everything to fully initialize. When powering down, turn this switch off—do not turn off the components individually!

#### 2. Set up cameras

To select a camera, press 1 or 2 on the camera controller and then press the CAM/SET button.

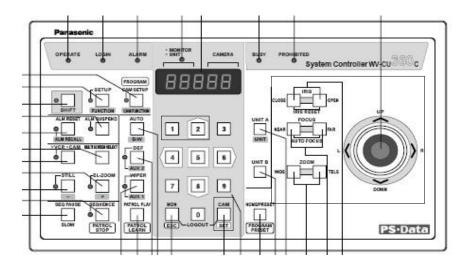

Then use the IRIS, FOCUS, ZOOM and JOYSTICK to frame your subject.

### **Regarding PIP:**

Reminder:

When the **Invert** button is **ON**, the big picture or only picture displayed on the monitor is camera **2**.

When the **Invert** button is **OFF**, the big picture or only picture displayed on the monitor is camera **1**.

### 3. Select drive and choose recording speed

- Use the remote or the unit's buttons to select the hard drive (HDD) or DVD to record to (yellow highlights).
- Choose the recording mode (speed) using the REC MODE button on the remote.

| Mode                 | HDD<br>(160 GB) | DVD-RAM                      |                              | DVD-        |
|----------------------|-----------------|------------------------------|------------------------------|-------------|
|                      |                 | Single-<br>sided<br>(4.7 GB) | Double-<br>sided<br>(9.4 GB) | (4.7<br>GB) |
| XP (High quality)    | 36              | 1                            | 2                            | 1           |
| SP (Normal)          | 70              | 2                            | 4                            | 2           |
| LP (Long play)       | 138             | 4                            | 8                            | 4           |
| EP (Extra long play) | 284 (212*)      | 8 (6*)                       | 16 (12*)                     | 8 (6*)      |

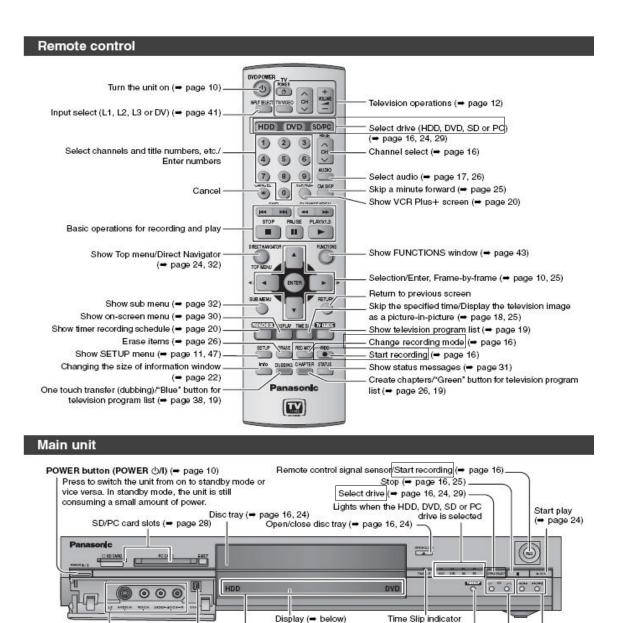

## 4. Record your program to the hard drive or direct to DVD

Lights when the HDD or DVD

drive is selected

**a.** Press the RECORD button on the unit or remote. Once finished, you can

(→ page 18)

Channel select (⇒ page 16)

Skip/Slow/Search (⇒ page 25)

Skip the specified time/Display the television image

as a picture-in-picture (→ page 18, 25)

- **b.** Edit, title and assign thumbnails to your recording if desired.
  - i. To title thumbnails:

Connection for camcorder,

Connection for digital video

(DV) camcorder (⇒ page 41)

etc. (⇒ page 41)

- 1 Press [DIRECT NAVIGATOR].
- 2 Press [▲, ▼, ◄, ▶] to select "VIDEO" tab and press [ENTER].
- 3 Press [A, ▼, ◄, ▶] to select the title.

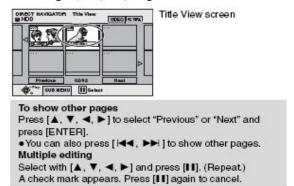

- 4 Press [SUB MENU], then [▲, ▼] to select the operation and press [ENTER].
  - If you select "Edit", press [▲, ▼] to select the operation and press [ENTER].

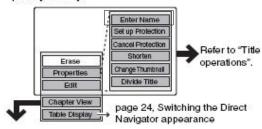

C. High speed dub to a DVD-R for backup

- While stopped
  - Press [FUNCTIONS].
- 2 Press [▲, ▼, ◄, ▶] to select "DUBBING" and press [ENTER].

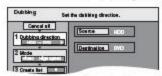

- If you are not going to change the registered list press [▼] several times (≠ step 7).
- Press [▲, ▼] to select "Dubbing direction" and press [▶].
  - Press [▲, ▼] to select "Source" and press [ENTER].
  - ② Press [▲, ▼] to select the drive and press [ENTER].
  - ③ Press [▲, ▼] to select "Destination" and press [ENTER].

The same drive as the transfer (dubbing) source cannot be selected.

- ④ Press [▲, ▼] to select the drive and press [ENTER].
- ⑤ Press [◄] to confirm.
- 4 Press [▲, ▼] to select "Mode" and press [▶].
  - Press [▲, ▼] to select "Format" and press [ENTER].
    - ② Press [▲, ▼] to select "Video" and press [ENTER].
    - ③ Press [▲, ▼] to select "Recording mode" and press
    - ④ Press [▲, ▼] to select the mode and press [ENTER].
      ⑤ Press [◄] to confirm.
- 5 Press [▲, ▼] to select "Create list" and press [▶].

Select the transferring (dubbing) items and register on the list.

When transferring (dubbing) to DVD-R using high speed

mode, only items indicated with "Image" can be registered.

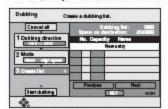

- Press [▲, ▼] to select "New entry" and press [ENTER].
- ② Press [▲, ▼, ◄, ▶] to select "Video" or "Play List" tab and press [ENTER].

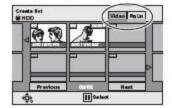

- ③ Press [▲, ▼, ◄, ▶] to select the titles or play lists and press [ENTER].
- To select a multiple number of items together, press [III] to add the check mark and press [ENTER] (➡ below, Multiple editing).
- To show other pages (⇒ below)
- To edit the transferring (dubbing) list (⇒ below)
- 6 Press [▲, ▼] to select "SET" and press [ENTER].

The transferring (dubbing) list is registered.

7 Press [▲, ▼] to select "Start dubbing" and press [ENTER].

Press [◀, ▶] to select "Yes" and press [ENTER] to start transferring (dubbing).

# 5. Finalize to complete for viewing

- 1 While stopped Press [FUNCTIONS].
- 2 Press [▲, ▼, ◄, ▶] to select "DISC SETTING" and press [ENTER].
- 3 Press [▲, ▼] to select "TOP MENU" and press [ENTER].

Press [▲, ▼, ◄, ▶] to select the background and press [ENTER].

You can select the background that will be displayed as the DVD-Video top menu after finalizing.

 You can change thumbnails displayed in the top menu.
 (➡ page 33, Change Thumbnail)

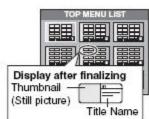

4 Press [▲, ▼] to select "Select First play" and press [ENTER].

Press [▲, ▼] to select "Top Menu" or "Title 1" and press [ENTER].

You can select whether to show the top menu after finalizing. Top Menu: The top menu appears first.

Title 1: The disc content is played without displaying the top menu.

- 5 Press [▲, ▼] to select "Finalize" and press [ENTER].
  - Press [◄, ►] to select "Yes" and press [ENTER].
  - ② Press [◄, ►] to select "Start" and press [ENTER]. A message appears when finalizing is finished.
  - ③ Press [ENTER].

**NOTE:** You can also title your disk before finalizing:

- 1 While stopped Press [FUNCTIONS].
- 2 Press [▲, ▼, ◄, ▶] to select "DISC SETTING" and press [ENTER].
- 3 Press [▲, ▼] to select "Disc Name" and press [ENTER].
  - ⇒ page 46, Entering text
  - •The disc name is displayed in the FUNCTIONS window.
  - With a finalized DVD-R, the name is displayed on the Top
    Menu

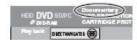

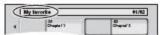

# 6. Room 184 Staging Configuration

Using these room configurations will allow the cameras an unobstructed view of the client and materials.

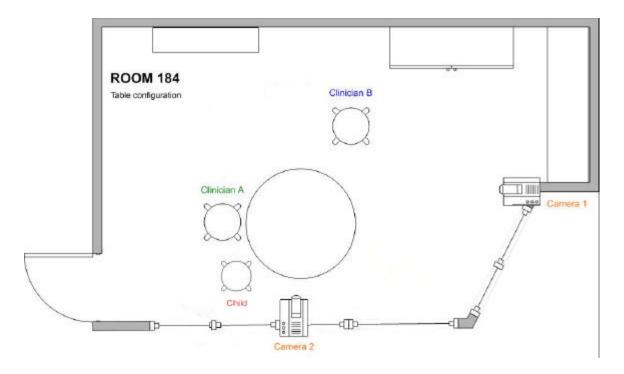

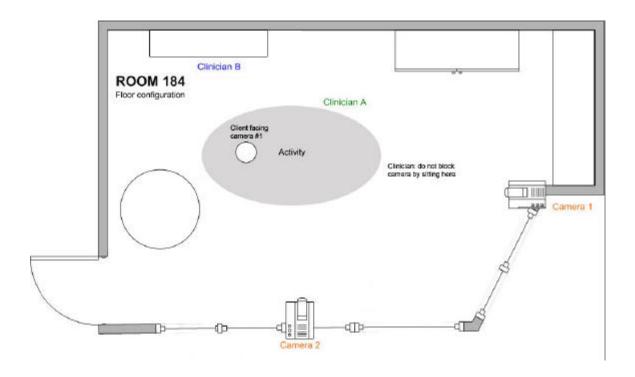